## **문제은행 - 내보내기 / 가져오기**

(교수자 매뉴얼)

**활용 – 내보내기**

한 강좌에 등록한 문제를 다른 분반에 복사하거나, 백업 파일로 관리할 수 있습니다.

(1) 좌측 메뉴 고급 강좌 관리 > 문제 은행 > '내보내기' 를 클릭합니다.

(2) 파일 형식에서 '무들 XML형식' 을 선택합니다.

(3) 내보내기 할 카테고리를 선택한 후 **[파일로 문제 내보내기]** 버튼을 클릭합니다.

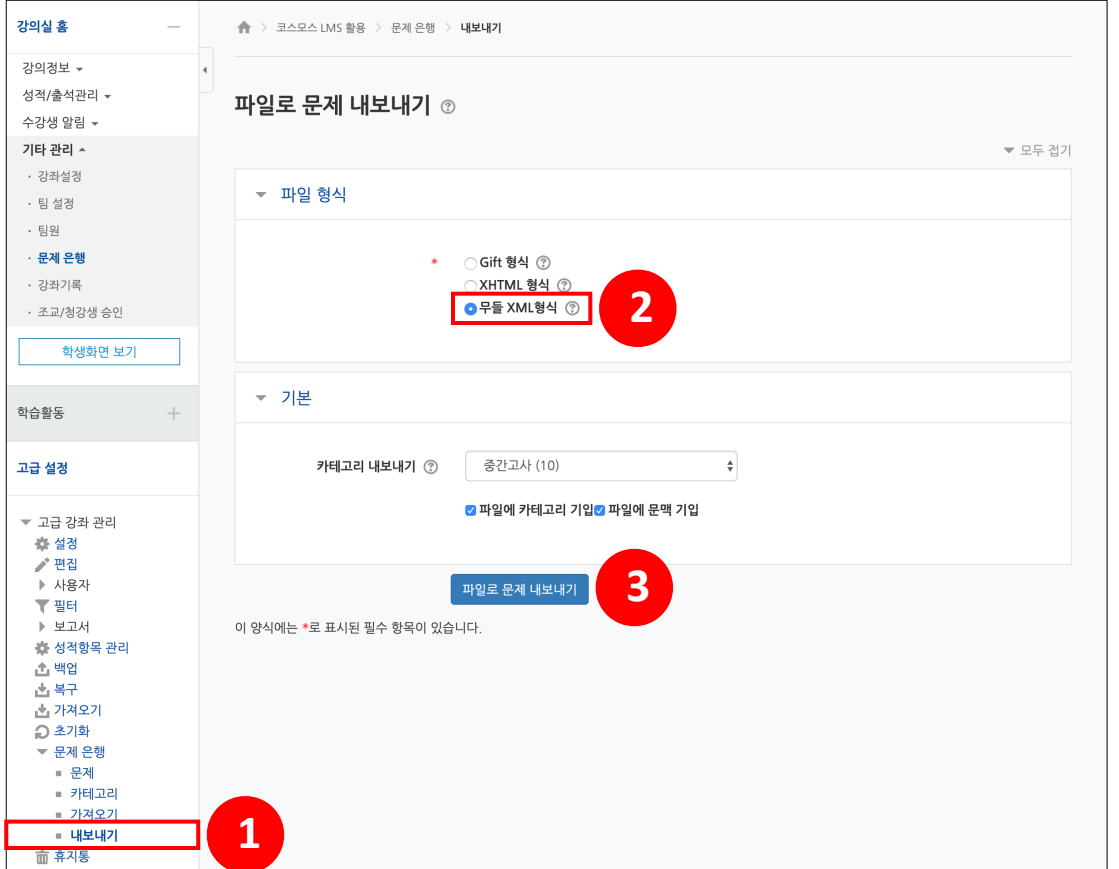

## **활용 – 가져오기**

내보내기하여 저장된 문제 파일을 다른 강좌에 가져옵니다.

(1) 좌측 메뉴 고급 강좌 관리 > 문제 은행 > '가져오기' 를 클릭합니다.

(2) 파일 형식에서 '무들 XML형식' 을 선택합니다.

(3) 문제를 넣을 카테고리를 선택합니다.

(4) 문제 파일을 업로드 후 **[가져오기]** 버튼을 클릭합니다.

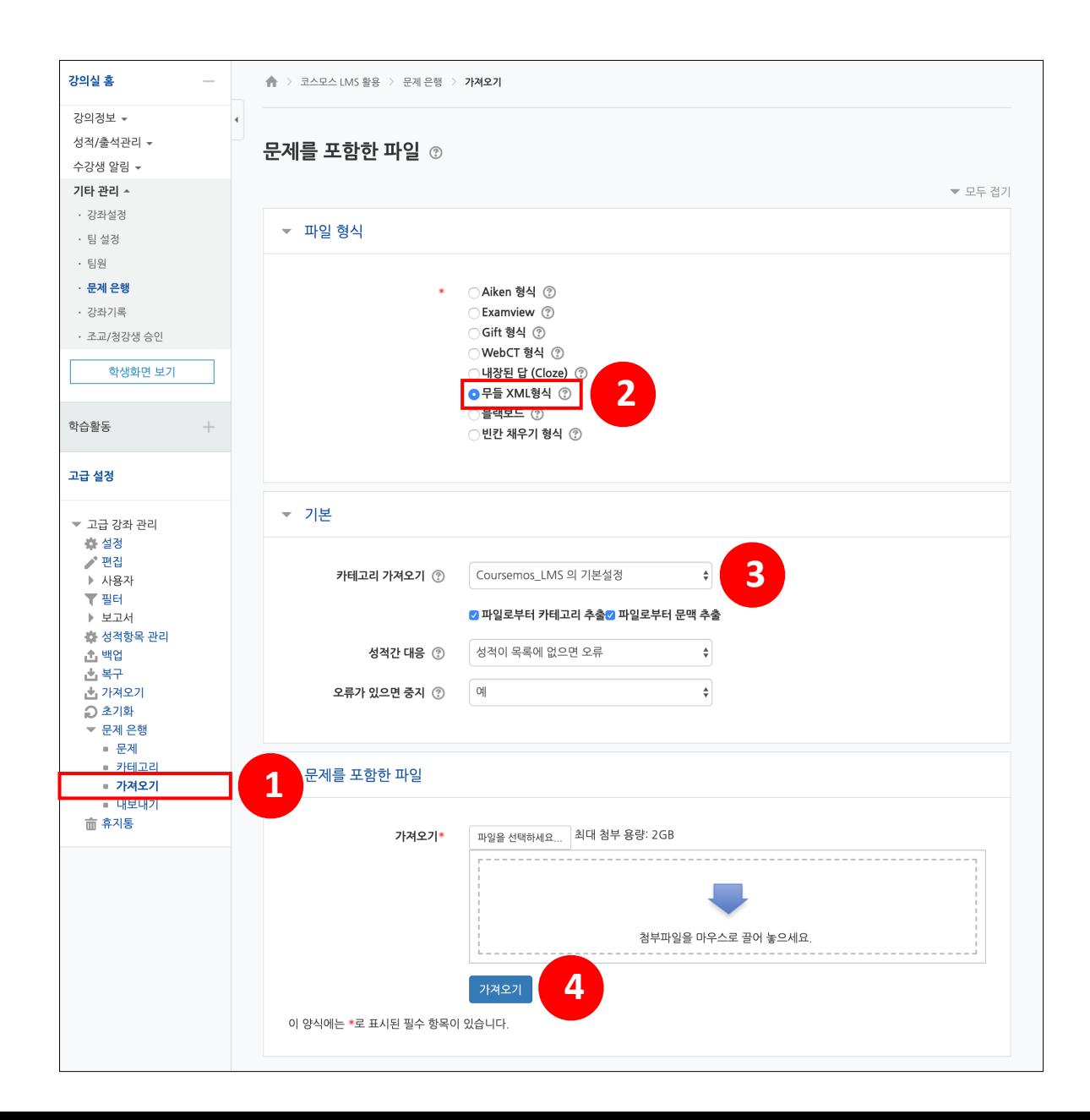